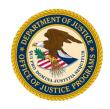

**Job Aid** 

**GMS Training Documentation** 

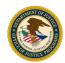

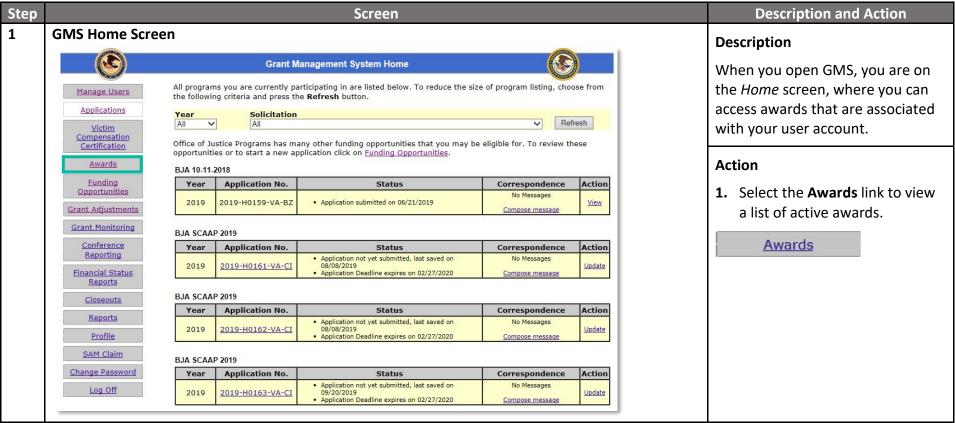

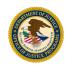

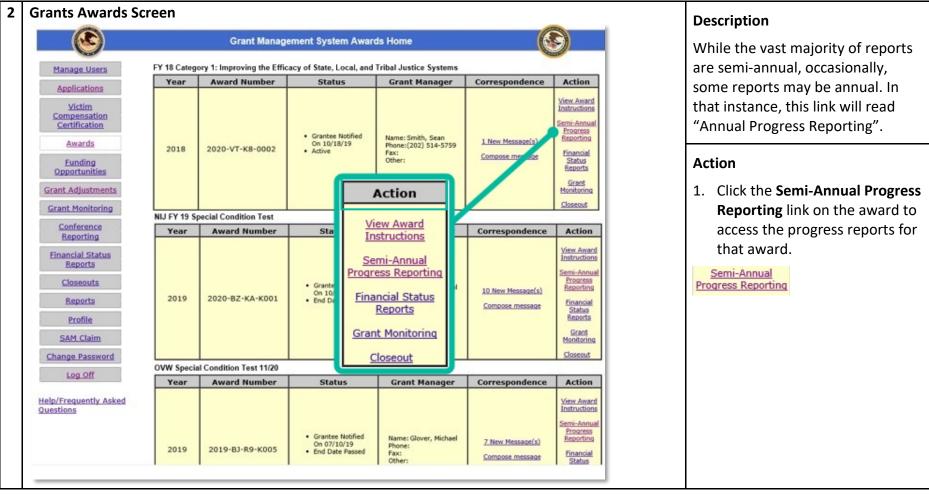

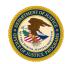

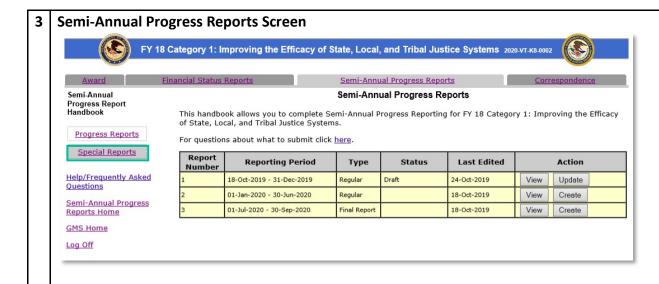

#### Description

Special reports are another category of reports available in GMS. These reports can be submitted any time and can be used to submit additional attachments and information that are helpful for tracking project progress.

The use of special reports is usually directed by the program office.

#### Action

1. Select the **Special Reports** link.

**Special Reports** 

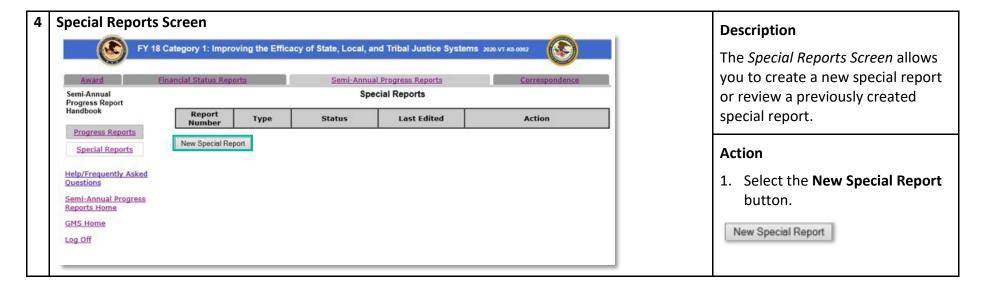

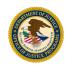

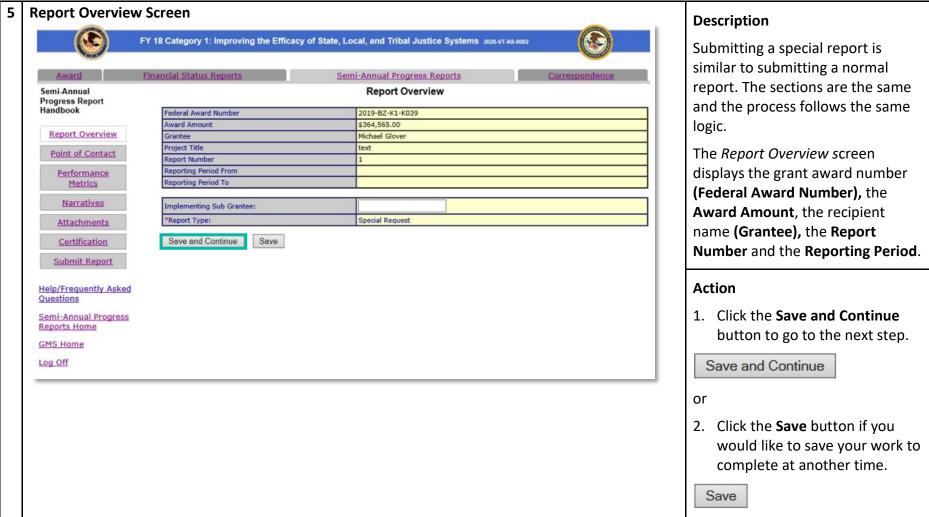

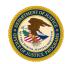

#### Point of Contact (POC) Form Screen Description FY 18 Category 1: Improving the Efficacy of State, Local, and Tribal Justice Systems 2020-VT-K8-0002 The Point of Contact (POC) screen displays contact information for Financial Status Reports Semi-Annual Progress Reports Correspondence Semi-Annual Progress Report's Point of Contact Semi-Annual the POC for the grant recipient **Progress Report** Handbook organization. It is good practice to ~ Governor \*Prefix: Report Overview Prefix (Other): review and verify the information Point of Contact \*First Name: Thomas in this screen for accuracy. Middle Initial: Performance The information in this screen is Metrics Merkels \*Last Name: prepopulated from the POC user **Narratives** Suffix profile. If information is not **Attachments** Suffix (Other): Certification accurate in this screen, updates Judge \*Title: Submit Report 3434 Washington Blvd will also need to be made in the Address Line 1: Address Line 2: profile to ensure accuracy Help/Frequently Asked Arlington Questions City: throughout GMS. Semi-Annual Progress County: Reports Home All fields marked with a red asterisk Virginia State: **GMS Home** (\*) are required fields. -2340 Zip+4 Lookup Zip Code: Log Off 123 - 456 - 7898 Ext: Phone: **Action** HEYHEY@ojpdevnet.gr Email Help 1. Click the Save and Continue Save and Continue Save button. Save and Continue

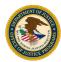

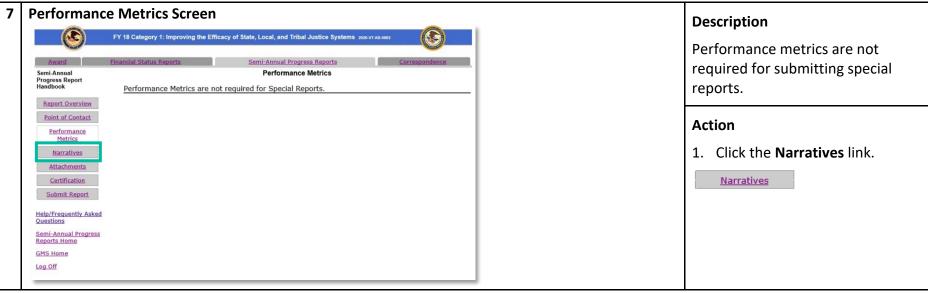

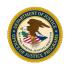

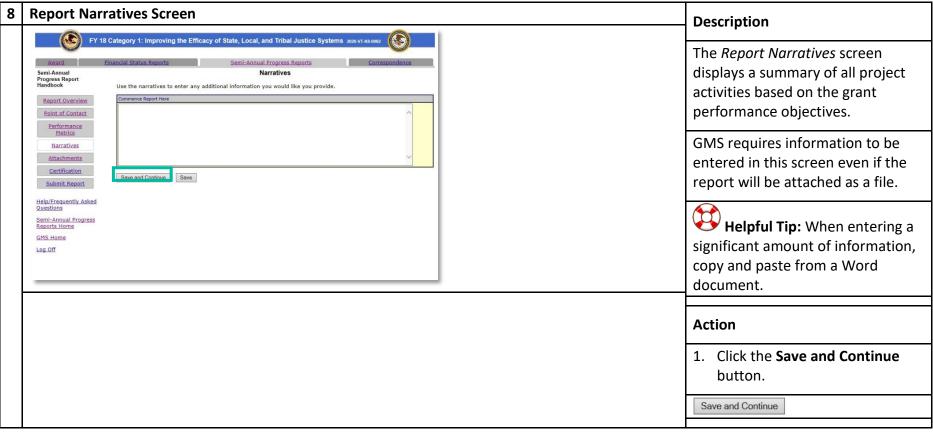

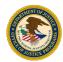

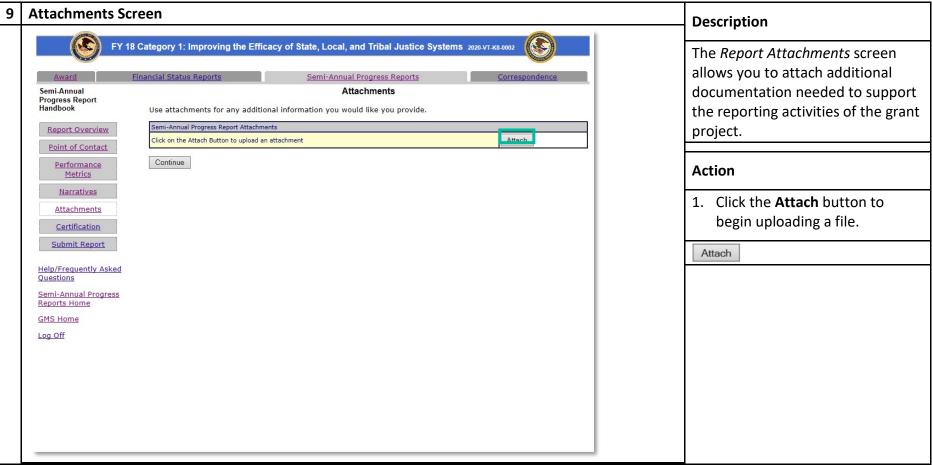

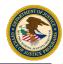

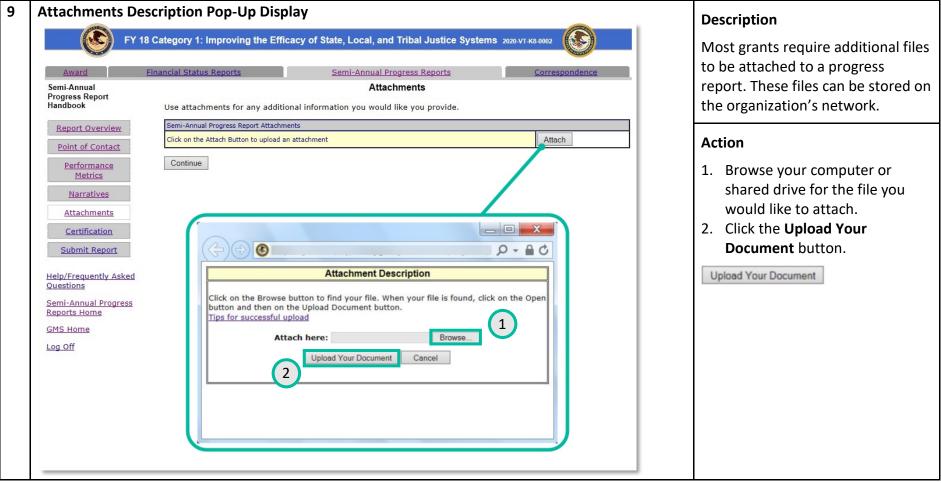

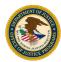

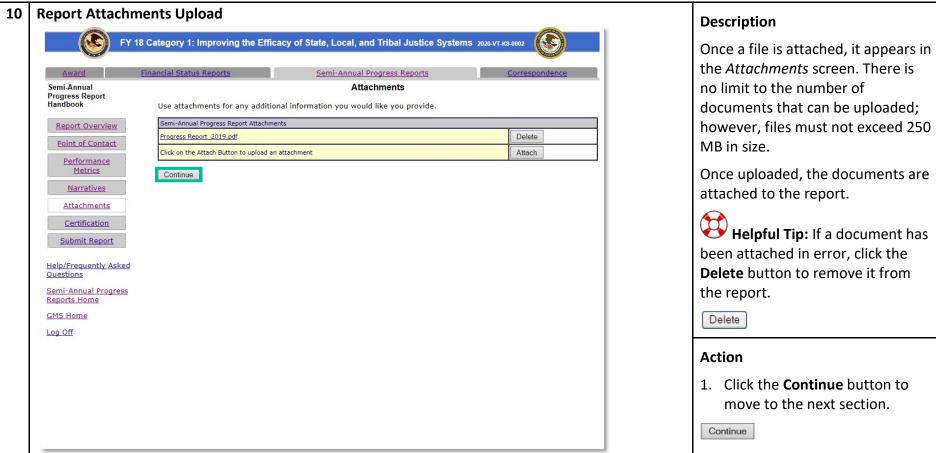

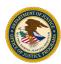

# 11 Report Certification Screen

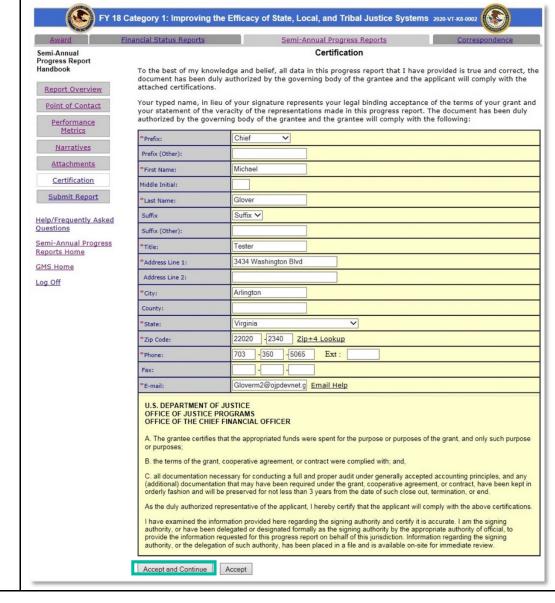

### Description

The purpose of the *Report*Certification screen is to indicate agreement that all data in the progress report is true, correct, and authorized by the grant recipient's governing body.

In the Report Certification screen, confirm the information about the Authorized Representative is accurate. This information is prepopulated from the user profile, so if there are any inaccurate entries, the user profile should also be updated.

#### Action

- 1. Review all information for accuracy.
- 2. Click the **Accept and Continue** button.

Accept and Continue

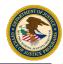

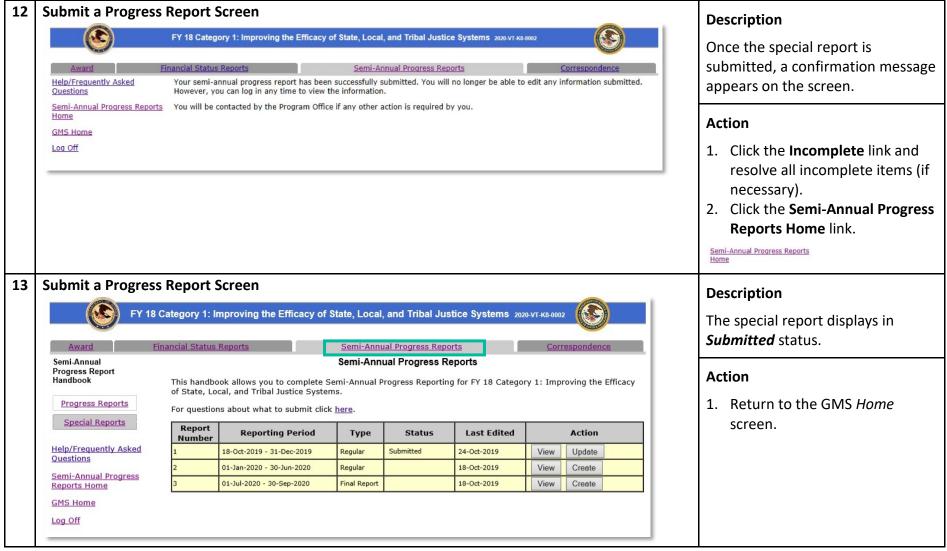